## **[Pelo en blender Primer](http://adictosalainformatica.com/pelo-en-blender-primer-tutorial/) [tutorial](http://adictosalainformatica.com/pelo-en-blender-primer-tutorial/)**

**Primer tutorial de blender** Antes de nada Blender es un programa de modelado , animación , etc en 3D. Blender es **gratuito** , **opensource** . Para descargar Blender , visitad la página de descargas de Blender. En este tutorial se utilizará la versión **2.5** Beta para Linux. Empezaremos con una introducción a las teclas y al entorno. Al iniciar Blender nos sale por defecto un cubo , una luz y una cámara. El objeto seleccionado es el cubo , que está iluminado. Si pulsamos las teclas Ctrl + Alt y movemos la rueda del ratón veremos que la vista gira alrededor del cubo . Si pulsamos Shift y la rueda del ratón se mueve la vista en sentido vertical . Si pulsamos Ctrl y la rueda del ratón se mueve la vista en sentido horizontal. Si pulsamos con botón derecho en un objeto , se

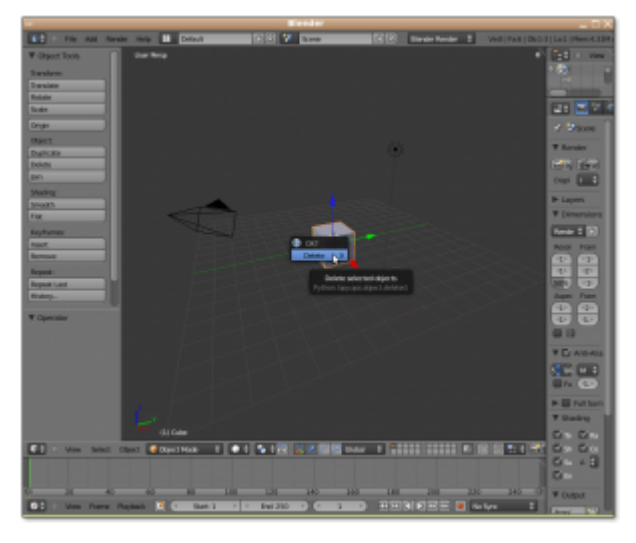

selecciona el objeto pulsado.

este enlace: <http://blender.gulo.org/> encontrareis tutoriales para iniciarse a Blender , versión 2.4 y en [este](https://docs.google.com/View?id=dhs3vfzq_2046g2hd92g2) la versión 2.5. **Bueno vamos con el tutorial**. -Creamos un nuevo documento , en File/New. -Eliminamos el cubo pulsando la tecla Supr. - Añadimos un Metaball , en Add/Metaball/Metaball , este será el primero de varios. -Añadimos otro Metaball , este no se vé , desplazamos el objeto seleccionado pulsando las flechas de movimiento , hacia arriba , y observamos que los 2 están unidos por una misteriosa fuerza , que si lo alejamos

demasiado se separan. Éste es el motivo de utilizar Metaball , en vez de esferas normales.

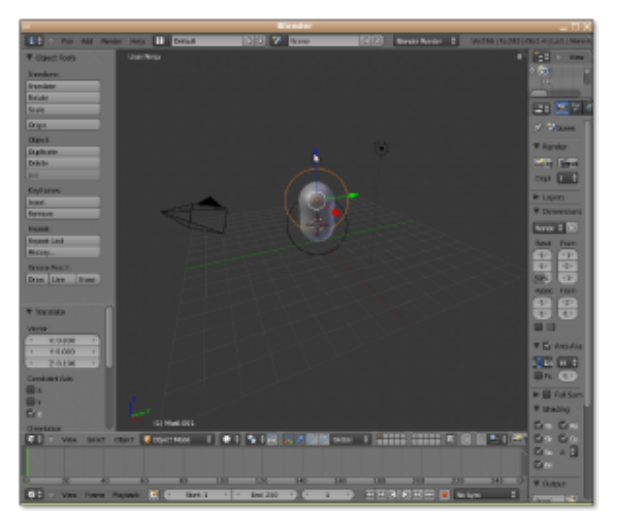

Uso de Metaball

-Hacemos más grande (escalar) el Metaball seleccionado , dando forma a nuestro objeto. -Así añadiremos los Metaball necesarios para tener la figura que deseamos , en este caso una cabeza , uno para cada oreja , los ojos , la boca.

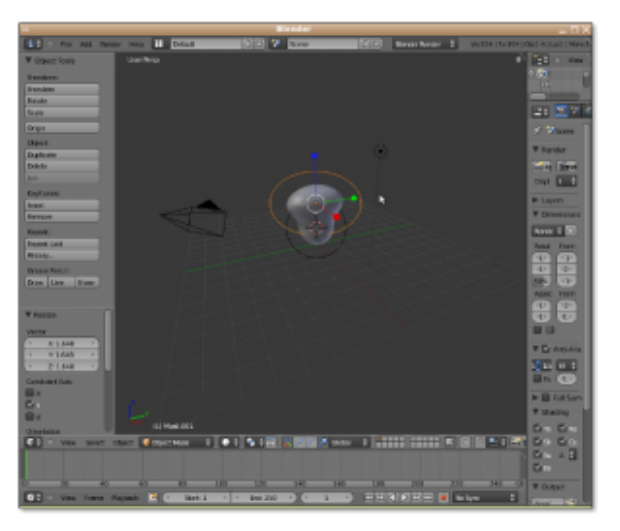

Escalando

-Una vez tengamos una figura (básica) que nos convenza , transformaremos el metaball en un Mesh (Masa), para convertirlo en un objeto con propiedades . Pulsamos Alt + c , y seleccionamos la Opción Mesh from Curve/Meta/… -Ya tenemos un objeto Mesh , con todas sus propiedades , ya podemos

asignarle un Material , esculpir la figura , editar los vértices , etc . Ahora vamos a crear 2 materiales , uno será el de la cara y otro será el del pelo. El Material puede ser transparente , tiene 2 colores difuse (color) y especular (color al reflejar), puede reflejar la luz (Mirror) ,etc. - Para crear Pelo vamos a la opción de Partículas , añadimos una , de tipo Hair. Esto nos genera pelo en todas las partes del objeto , para evitar esto , y que solo salga por la parte que nos interesa , osea arriba y detras de la cara, tendremos que crear un grupo de vértices .Vamos a edit mode (o pulsamos Tab) , pulsamos la tecla a, para seleccionar o deseleccionar todos , y pulsando la tecla b nos permite seleccionar creando un rectángulo. Una vez seleccionado pulsamos Ctrl + g para crear un nuevo grupo. En la pestaña de partículas vamos a la opción vertexgroups y en el primero , seleccionamos el grupo creado antes (si es el primero se llama group , sino group0001 , etc).

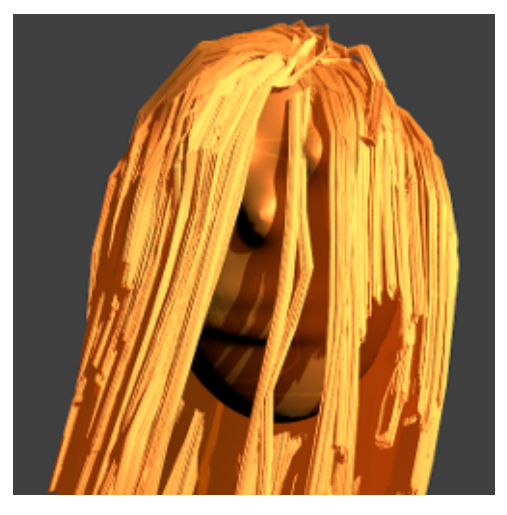

Uso de Particle Mode

-Ya tenemos el pelo en la zona que queremos.Ahora le asignamos el material 2 ,que es el segundo de la lista de materiales , para que no sea del mismo color que la cara .

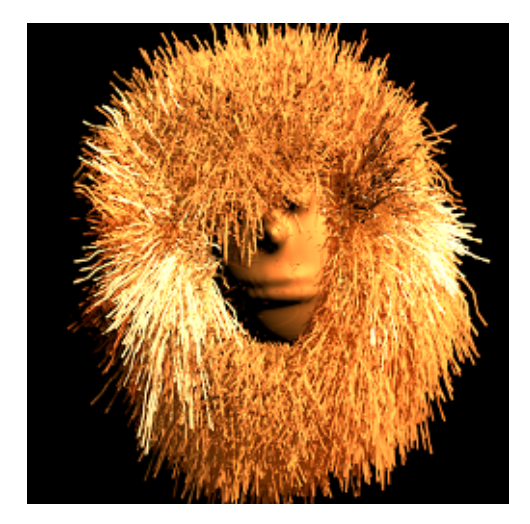

Uso de las propiedades de partículas

-Una vez tenemos el pelo del color que tengamos puede que nos interese peinar el pelo, si peinar no me he equivocado , entramo en el modo Particle Mode , a la izquierda en el menú de Brush (brocha) , por defecto arriba está seleccionado none , seleccionamos comb para poder modificar y vamos peinando nuestra figura. -Más o menos tenemos nuestra figura creada , ahora falta [renderizar](http://es.wikipedia.org/wiki/Renderizaci%C3%B3n) , ¿eso que es? , pués es obtener imágenes de cada paso (frame) , a partir de lo que ve la cámara. En nuestro caso tenemos solo 1 imagen , ya explicaré como crear animaciones ,sencillas. Si pulsamos Ctrl + Izq de los cursores de teclado o Ctrl + Dcha , podemos cambiar la perspectiva de blender , hay una perspectiva de animación , otra de juegos , y normalmente hay una de cámara. También podemos ver lo que ve la cámara (recordad que es un objeto y la podemos mover , rotar e incluso la podemos animar) pulsando Numpad0 , o en el menú view/Camera. Si seleccionamos la perspectiva de camera podemos ajustar el objeto que hemos creado al rectángulo que ve la cámara , moviendo con las flechas de desplazamiento . Podemos ver el resultado en el menú Render/Render Image , o pulsando F12.

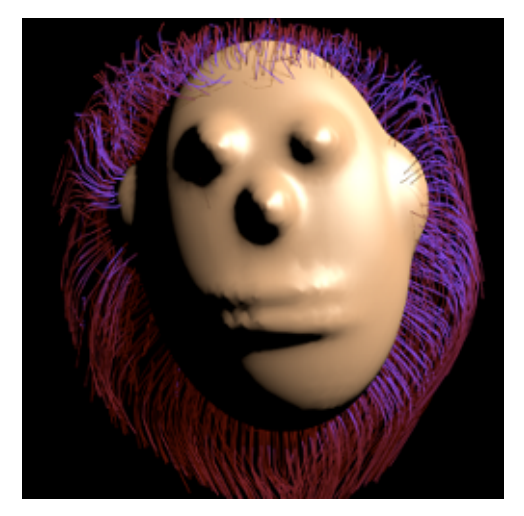

Pelo coloreado y peinado

-Por defecto tenemos una luz , las luces se pueden copiar , modificar el color de la luz , mover , rotar. Como cualquier otro objeto , podemos animar la luz , etc . Para este ejemplo he utilizado la luz de tipo Sun (Sol) , pero podeis elegir la que querais , en el panel Light , estando la luz seleccionada. Por último , un enlace a como crear pelo artístico con **curvas** y la herramienta de **esculpir** : [http://simpatiaporblender.blogspot.com/2010/01/interesante-for](http://simpatiaporblender.blogspot.com/2010/01/interesante-forma-para-modela-cabellos.html) [ma-para-modela-cabellos.html](http://simpatiaporblender.blogspot.com/2010/01/interesante-forma-para-modela-cabellos.html) No está de más explicar que se puede combinar el pelo creado con el sistema de partículas con pelo creado con el sistema de curvas ,como explica el tutorial anterior , puede dar resultados muy buenos , por ejemplo para crear una pulsera. y hasta aquí nuestro primer **tutorial** de **blender** .